## Ellucian Training Resources (Self-Paced Training)

How to Access

1. Navigate to the Ellucian Customer Center: https://www.ellucian.com/customer-center

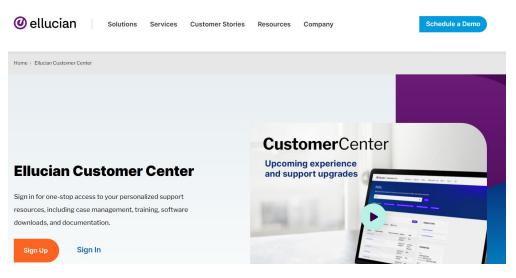

a. If you have a Customer Center account, click Sign In.

| Elluc         | ian Customer                                 |
|---------------|----------------------------------------------|
| Cent          | er                                           |
| Sign in for o | one-stop access to your personalized support |
| resources, i  | ncluding case management, training,          |
| software do   | ownloads, and documentation.                 |

b. If you do not have a Customer Center account, register for one by clicking **Sign Up**.

| 🥑 ell |                                                                                                    |
|-------|----------------------------------------------------------------------------------------------------|
| Т     | o request a login, please enter the e-mail address provided to you by your institution.                                               |
| E     | inter Email Address                                                                                                    |
|       | Email Address                                                                                                    |
| c     | Confirm Email Address                                                                                                    |
|       | Re-enter Email Addresss                                                                                                    |
|       | I'm not a robot                                                                                                    |
| 1     | Submit                                                                                                    |
|       | Access is limited to select Ellucian partners and employees at institutions on an active maintenance agreement supported by Ellucian. |

2. After signing in, click the button labeled **Training.** 

| 🖉 ellucian               | <b>Customer</b> Center  |                            |                |          |
|--------------------------|-------------------------|----------------------------|----------------|----------|
| Hello,<br>Welcome to the | Customer Center, you    | ır one-stop shop for help, | information ar | ıd more. |
| Search                   |                         |                            | ٩              | Search   |
| Quick actions:           | Create a Support Case   | Ask a Community Question   | Training       |          |
| 3. From here, you        | can browse the Ellucian | training resources.        |                |          |

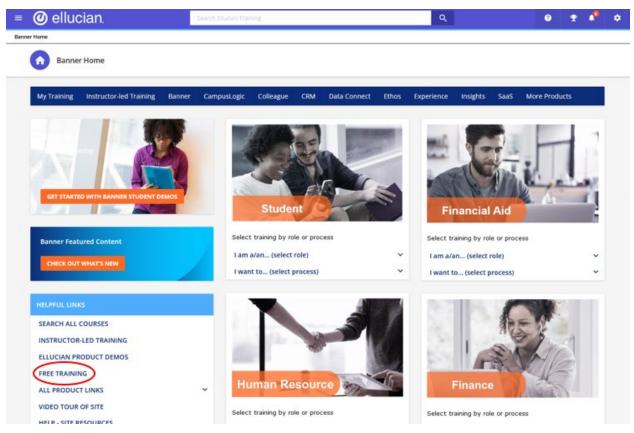

## General Site Navigation

Free Training

1. To take a training course, scroll down the Home Page to find the **Helpful Links** section and click **Free Training**.

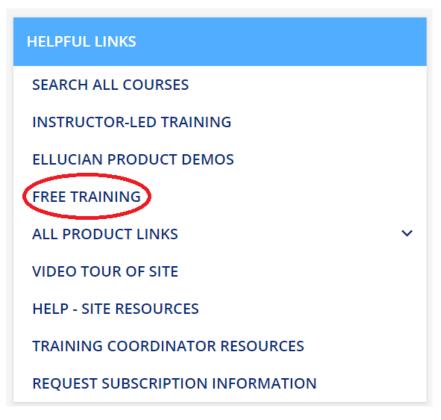

2. This page will show all free training courses available.

| Banner Home > Free Tr                                           | aining Courses       |                                 |                  | Q             | Ø 🕈          |
|-----------------------------------------------------------------|----------------------|---------------------------------|------------------|---------------|--------------|
|                                                                 | •                    |                                 |                  |               |              |
| Free Training C                                                 | ourses               |                                 |                  |               |              |
| Free Training<br>Access free product o<br>informal training cha | verviews, demos, and |                                 | raining Channels | Free Webinars | SS RESOURCES |
| Search Demos and Ov                                             | erviews by name/par  | rtial name or scroll through th | e list.          |               |              |
| 🖿 CATEGORIES 📼 F                                                | ILTERS Search        | Q                               |                  |               | NAME A-Z 👻   |

3. You can filter the training courses by **Category**.

|             | Ţ FILTERS | Search |
|-------------|-----------|--------|
| Categories  |           | ×      |
| 🖻 Ellucian  |           | A      |
| Analytics   |           |        |
| 🖿 Banner    |           | >      |
| 🗋 Colleague |           | >      |
| CRM         |           | >      |

## 4. You can also search for courses using the **Search** option.

|                                              | Recruit X                                    | Q                               |                                    |                                                   |
|----------------------------------------------|----------------------------------------------|---------------------------------|------------------------------------|---------------------------------------------------|
| 9 items                                      |                                              |                                 |                                    |                                                   |
| Overview                                     | Overview                                     | New<br>Overview                 | Overview                           | Overview E                                        |
| CRM Recruit - Application<br>Management Demo | CRM Recruit - Constituent<br>Experience Demo | CRM Recruit - Sparkpost<br>Demo | CRM Recruit Apply to Admit<br>Demo | CRM Recruit Banner<br>Document Management<br>Demo |
| INCLUDED<br>EN 16m 00s ★ 5.0                 | INCLUDED<br>EN   18m 00s ★ 5.0               | INCLUDED<br>EN   12m 00s 🛧 5.0  | INCLUDED<br>EN   12m 00s ★ 4.0     | INCLUDED<br>EN   04m 00s 🛧 5.0                    |
| E-Learning                                   | E-Learning                                   | E-Learning                      | E-Learning                         | E-Learning                                        |
| Overview E                                   | Overview                                     | Overview                        |                                    |                                                   |

Search Demos and Overviews by name/partial name or scroll through the list.

5. Choose the course you would like to take, then click **Enroll**. This will add the course to **My Courses**.

| Overview CRM Recruit - Application Management Demo<br>ID: E-1GN490<br>Language: English - Duration: 16m - *****5 | Included                                                                                     |
|----------------------------------------------------------------------------------------------------|----------------------------------------------------------------------------------------------|
| ABOUT THIS COURSE CONTENT ADDITIONAL INFORMATION A demo of Application Management in CRM Recruit                 | Other courses that may interest you<br>Address Verification in CRM Ad<br>INCLUDED<br>English |
|                                                                                                    | Overview CRM Advance and Ellucian Analy<br>INCLUDED<br>ELEARNING                             |

6. To begin the course, click **Start Learning Now**.

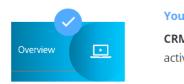

## You've been enrolled successfully

**CRM Recruit - Application Management Demo** has been added to your learning activity.

CLOSE VIEW MY COURSES START LEARNING NOW

7. You can also click **View My Courses** to view all of your enrolled and completed courses.

| My Courses and Learning Plans<br>All of the courses and learning plans in which you're enrolled, including all of your courses in progress and alr |
|----------------------------------------------------------------------------------------------------|
|                                                                                                    |

| items                       |              |                                    |           |                                   |           |
|-----------------------------|--------------|------------------------------------|-----------|-----------------------------------|-----------|
| Overview                    | Not Started  | Overview                           | Completed | Overview                          | Completed |
| CRM Recruit A<br>Admit Demo | pply to      | CRM Recruit - Co<br>Experience Dem |           | CRM Recruit - Ap<br>Management De |           |
| EN   12m 00s                | <b>★</b> 4.0 | EN   18m 00s                       | ★ 5.0     | EN   16m 00s                      | ★ 5.0     |
| E-Learning                  | :            | E-Learning                         | :         | E-Learning                        | :         |